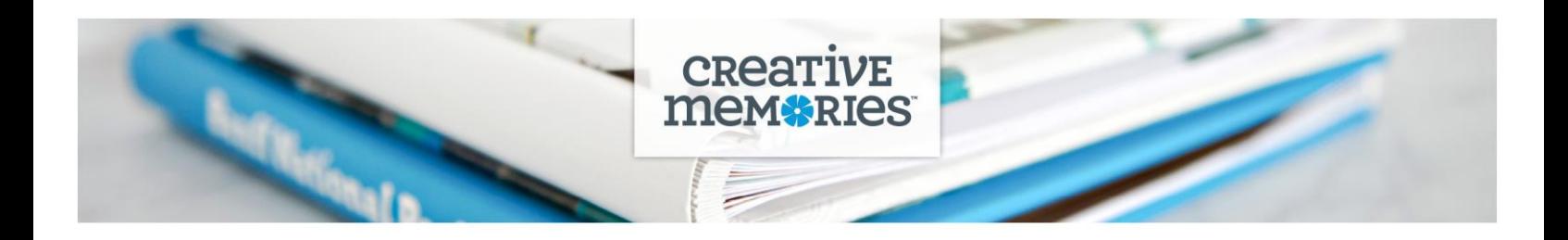

### **TECHNICAL TIPS: Custom Albums & Custom Covers**

**TOP TIP:** To watch video tutorials and learn how to create your Custom Albums and Custom Cover, visit

Love.CreativeMemories.com/Custom-Albums-US

Love.CreativeMemories.com/Custom-Covers-US

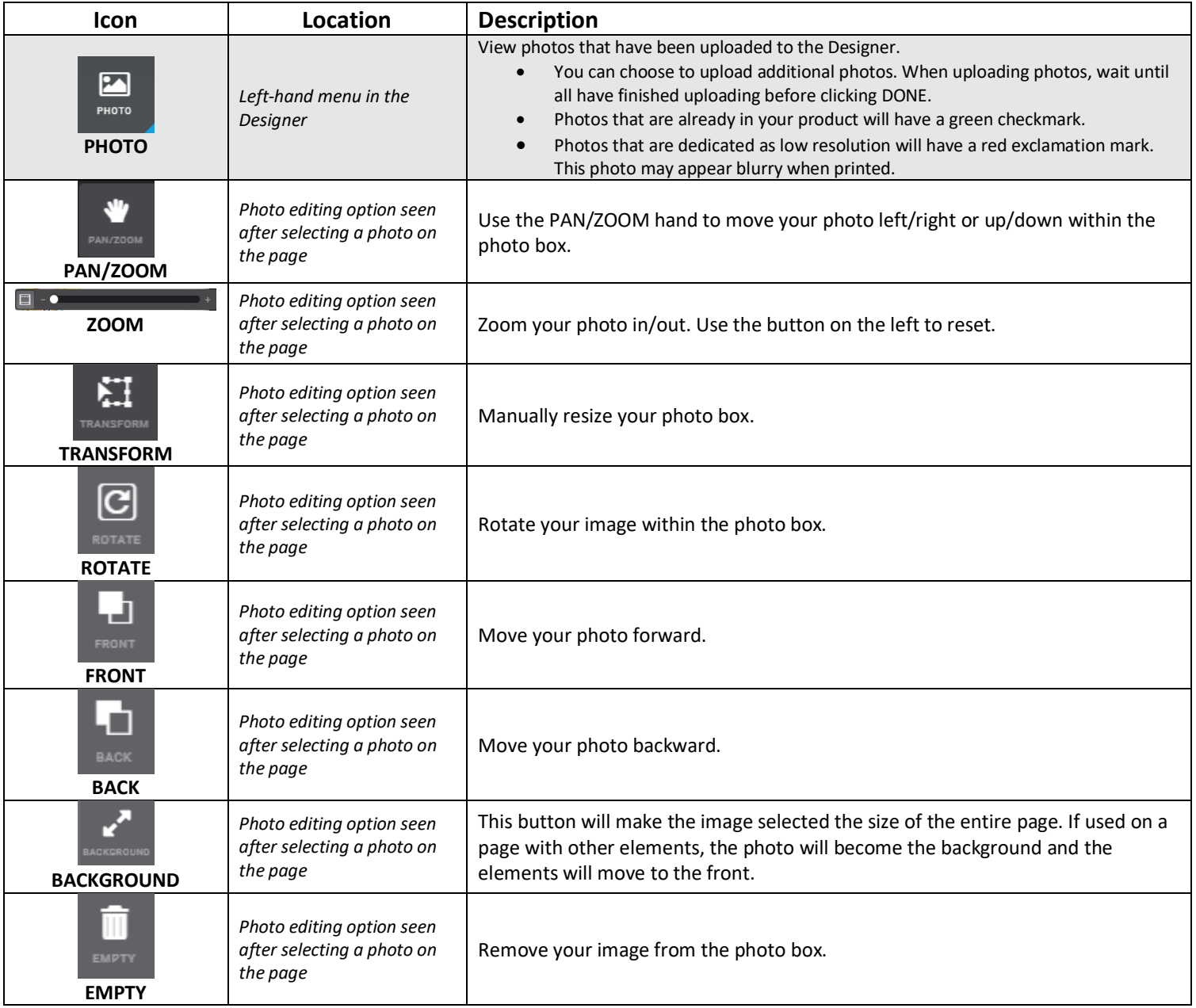

# **CREATIVE**<br>**MEMORIES**

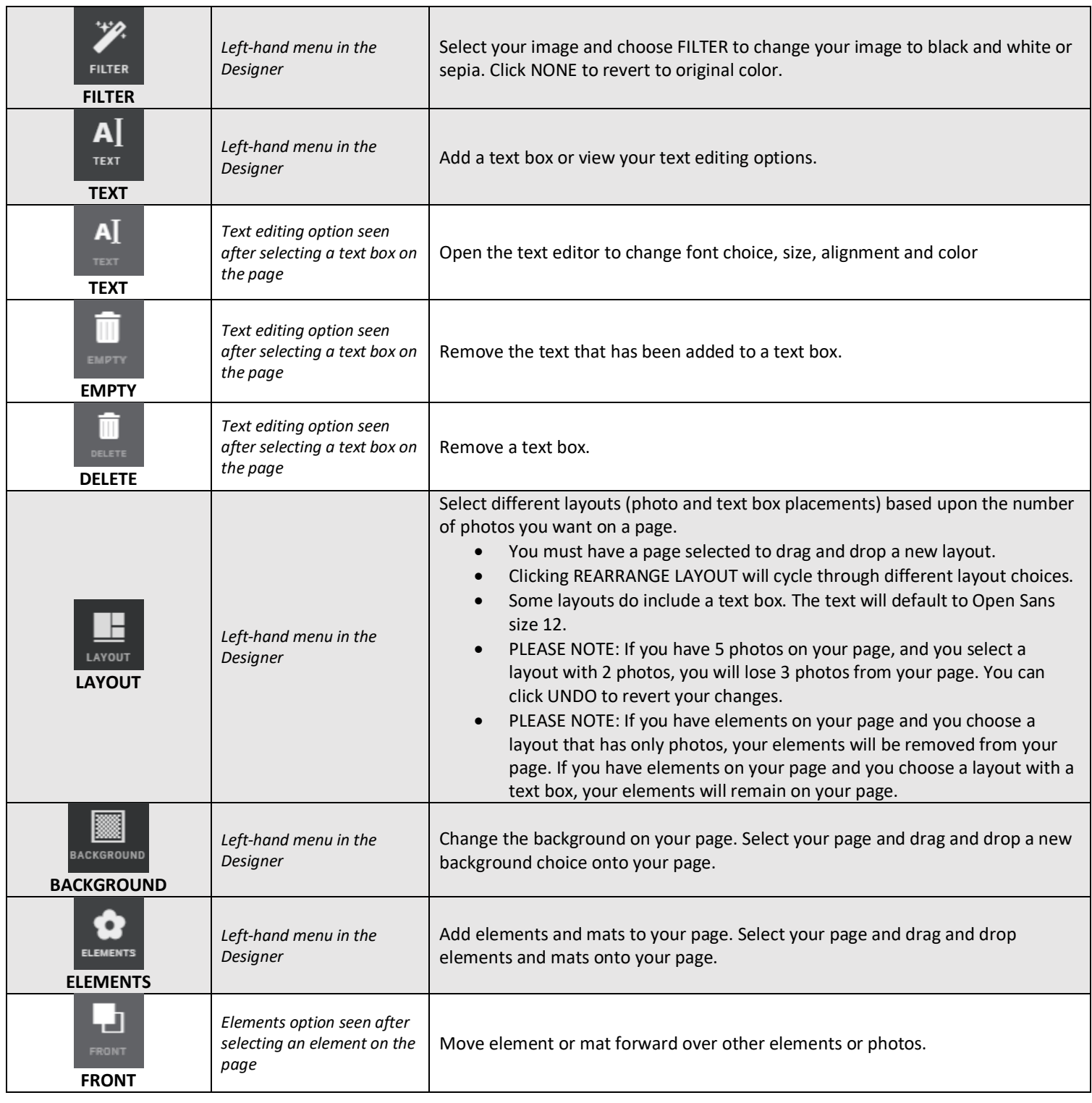

#### **CREAT** ΊE mem**\*RIes**

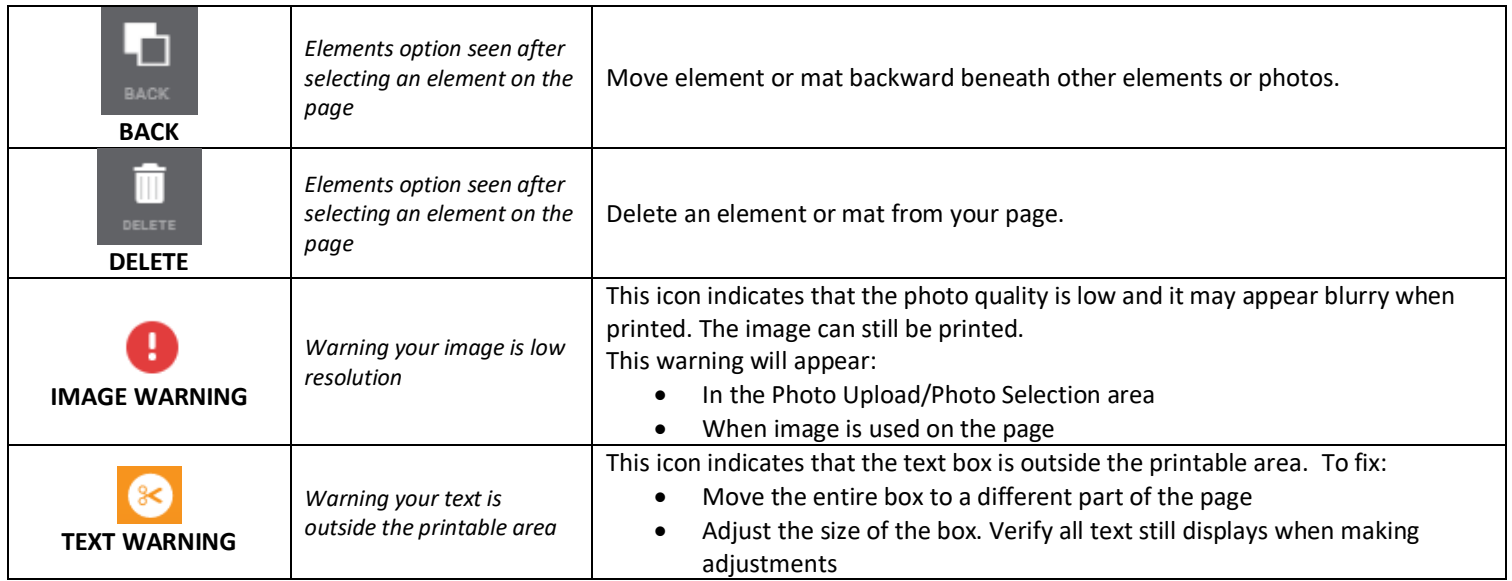

**UNDO / REDO / CUT / COPY / PASTE:** The following options are choices visible in the left menu in the Designer

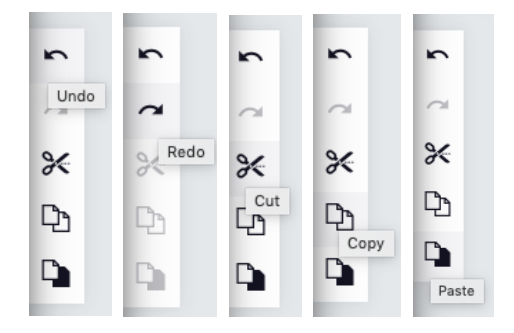

PLACEHOLDER COVER: when you open the Designer, you will first see two placeholder covers. Custom Refill Pages do not come with an album cover. Click the right carrot below the cover to proceed to page one. Or, click on the pages in the bottom menu to move to a specific page.

## **MANARIES**

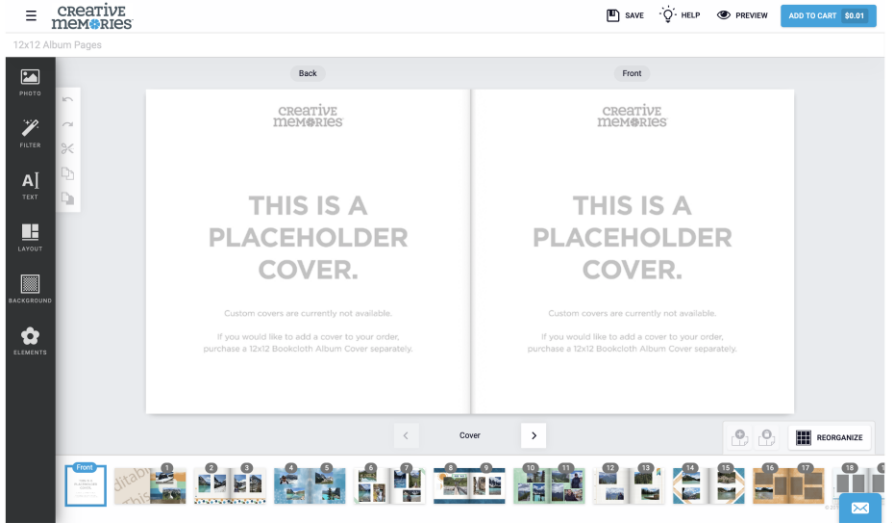

#### **FIRST PAGE:**

- 1) The outside edge represents an album cover.
- 2) The inside edge is your page edge.
- 3) On the left you will notice the inside cover this is not an editable page.

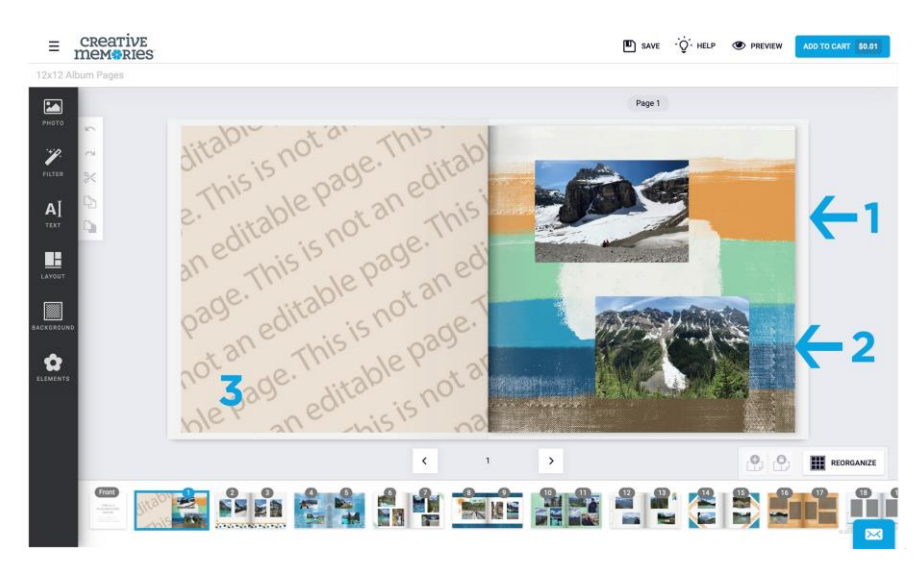

**ALIGNMENT TOOLS:** when you have selected a photo, element, mat or text box on your page and choose to move it around, alignment guides may appear.

1) The green alignment guide will align your selected element to the page. In this example, it is showing up that the right edge of the sun is aligned with the center of your page.

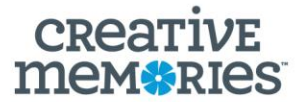

- 2) The pink alignment guide will show you alignment to other elements or photos on the page. In this example, the pink alignment guide is showing up that the center of the sun aligns with the center of the photos on the page.
- 3) The blue guide shows the edge of your page. This is just a notification for you.

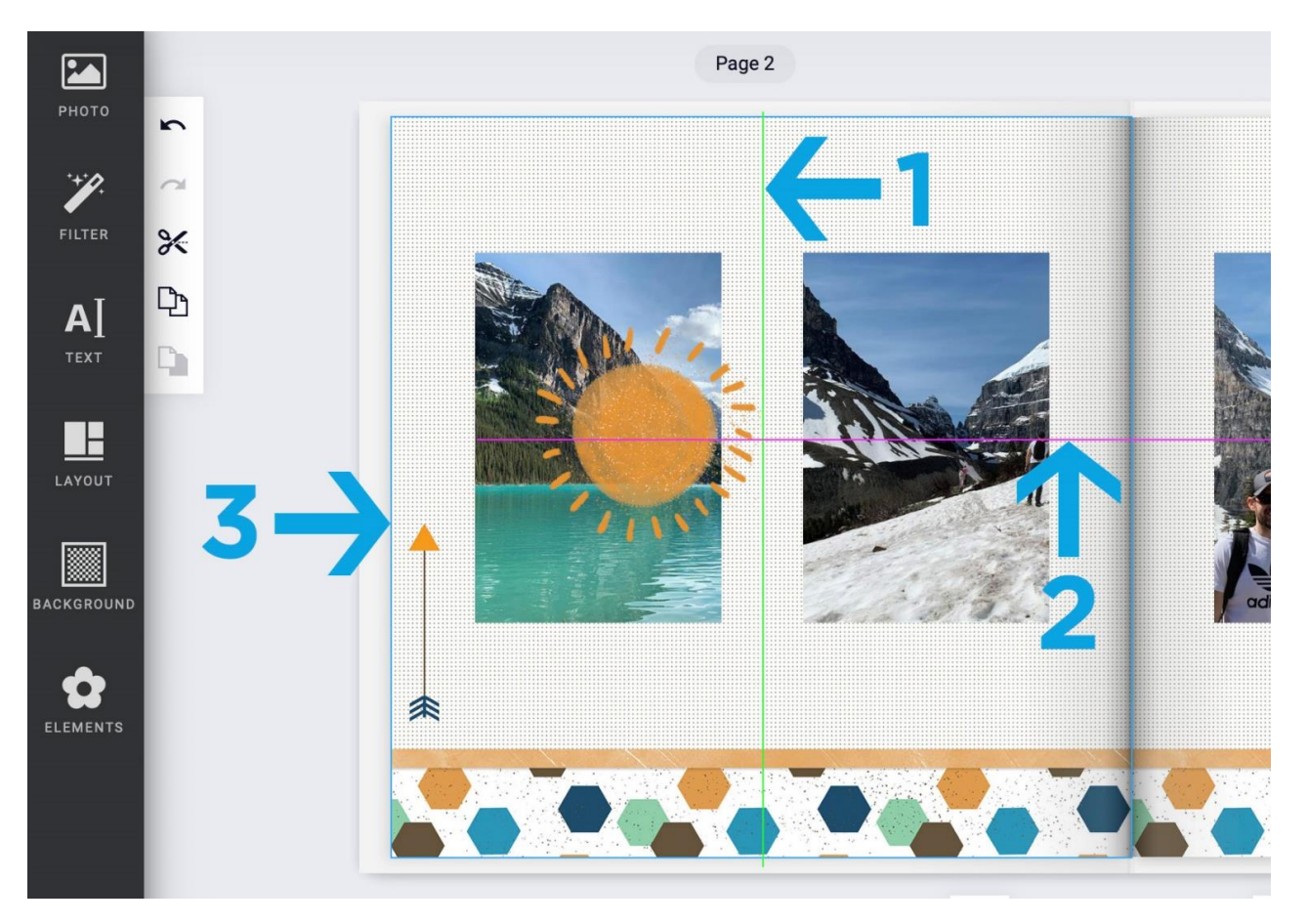